## **How to Pay My School Bucks (MSB) Invoices**

- 1. Log into your PowerSchool account.
- 2. Access the MySchoolBucks (MSB) icon on the left hand side
- 3. Click "Go to MSB" on top right. If grayed out/not working, click "Get Started" to refresh, then "Go to MSB"
- 4. Select "Invoices"
- 5. Select "Buy Now" or "Add to Basket"
- 6. Enter payment information
- 7. Receipts will be sent to email listed in your MySchoolBucks account.

Parents can also elect to send a check or cash with their student or stop by the main office to pay in person. If you have any questions, please contact [Deeana](mailto:dbennett@thefsi.us) Bennett at [dbennett@thefsi.us](mailto:dbennett@thefsi.us) or [Tammey](mailto:tharper@thefsi.us) Harper at [tharper@thefsi.us.](mailto:tharper@thefsi.us)

## **How to Add Funds to Student Accounts**

1) From the app, select the Apple icon from the bottom of the home screen

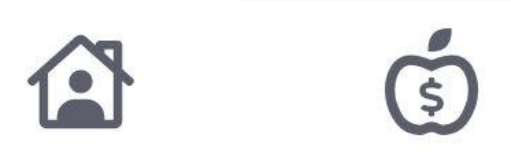

- 2) Select "Add Money"
- 3) Enter the amount you would like to add
- 4) Select "Add to Cart"
- 5) Select "Checkout"
- 6) Select "Select Payment Method"
- 7) Either add a new payment method or use the one that you already have on file.
- 8) Select the "Pay Now" button.